# Serie C - Abilitazione di JBOD sul controller RAID modulare SAS Cisco 12G Ī

### Sommario

Introduzione **Prerequisiti** Componenti usati **Configurazione** 

### Introduzione

 Questa guida ha lo scopo di illustrare come configurare 'Solo un gruppo di dischi' (JBOD) sul controller RAID modulare SAS Cisco 12G in un server serie C.

Avvertenze:

\* I dischi JBOD non sono in grado di sfruttare i vantaggi della memorizzazione nella cache hardware sul controller RAID.

<http://www.redbooks.ibm.com/redpapers/pdfs/redp5234.pdf>(documentazione generale su RAID / JBOD)

\* Se su questi dischi è richiesta la memorizzazione nella cache, è possibile inserirli in una matrice RAID 0 (striping) e presentarli al sistema operativo. Tenere presente che RAID0 non ha parità, quindi si tenga presente che più dischi vengono aggiunti a RAID 0, maggiore è la dimensione del dominio di errore o maggiore è la possibilità di perdita di dati su tutti i dischi a causa di un errore di un singolo disco. Questa è la natura di RAID 0. Buone prestazioni, intolleranti anche a un singolo guasto del disco. Tuttavia, ciò è accettabile per alcune applicazioni e casi di utilizzo.

## **Prerequisiti**

- Server serie C
- Controller RAID modulare SAS Cisco 12G
- 1 o più dischi rigidi
- Accesso a CIMC/KVM

### Componenti usati

- $\bullet$  Cisco C240-M4 con CIMC 2.0(6d)
- Controller RAID modulare SAS Cisco 12G con 4.250.00-3632

## **Configurazione**

Come precauzione, se si dispone di una configurazione RAID preesistente, eseguire il backup dei

dati su tale disco virtuale (VD) prima di apportare queste modifiche.

Se si dispone di un disco virtuale (VD) esistente, ad esempio RAID 1, che si desidera mantenere, la relativa configurazione deve essere mantenuta dopo l'abilitazione di JBOD, anche se è necessario un riavvio per accedere al menu di configurazione RAID pre-avvio (CTRL+R) per abilitare JBOD.

Al momento della scrittura, JBOD risulta disabilitato sul controller per impostazione predefinita e non può essere abilitato sul controller 12G tramite CIMC, ma solo tramite il menu di configurazione RAID pre-avvio (CTRL+R).

Se si desidera che TUTTI i dischi siano JBOD, eliminare tutti i dischi virtuali (VD) esistenti sul RAID. In questo modo, i dischi fisici (PD) dovrebbero diventare 'Non configurati correttamente'. Questa operazione può essere eseguita tramite i menu di configurazione RAID preavvio CIMC o CTRL+R. In questo modo è possibile che i dati di qualsiasi disco virtuale eliminato vengano eliminati, quindi è necessario eseguire il backup dei dati importanti.

### Confermare se JBOD è già abilitato o disabilitato:

- 1) Accedere a CIMC.
- 2) Fare clic su Memoria > Seleziona controller 12G > scheda Informazioni controller.

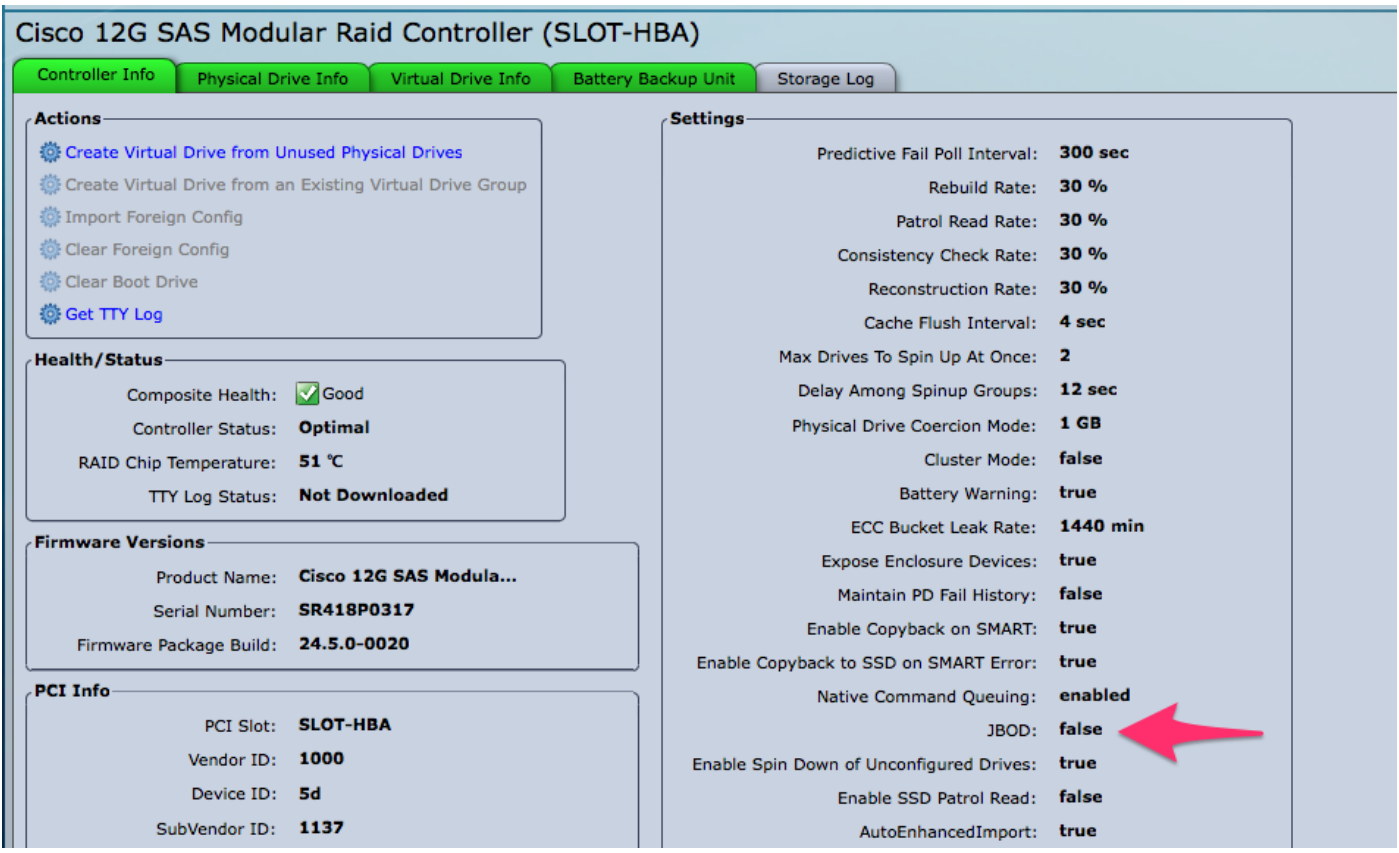

### Abilita JBOD

1) Se disabilitato, riavviare l'host e premere CTRL+R per accedere alle schermate di configurazione RAID.

2) Premere CTRL+N due volte, passare a 'Abilita JBOD' e premere 'spazio'. Assicuratevi che [X] sia visualizzato tra parentesi quadre.

3) Premere CTRL+S per salvare.

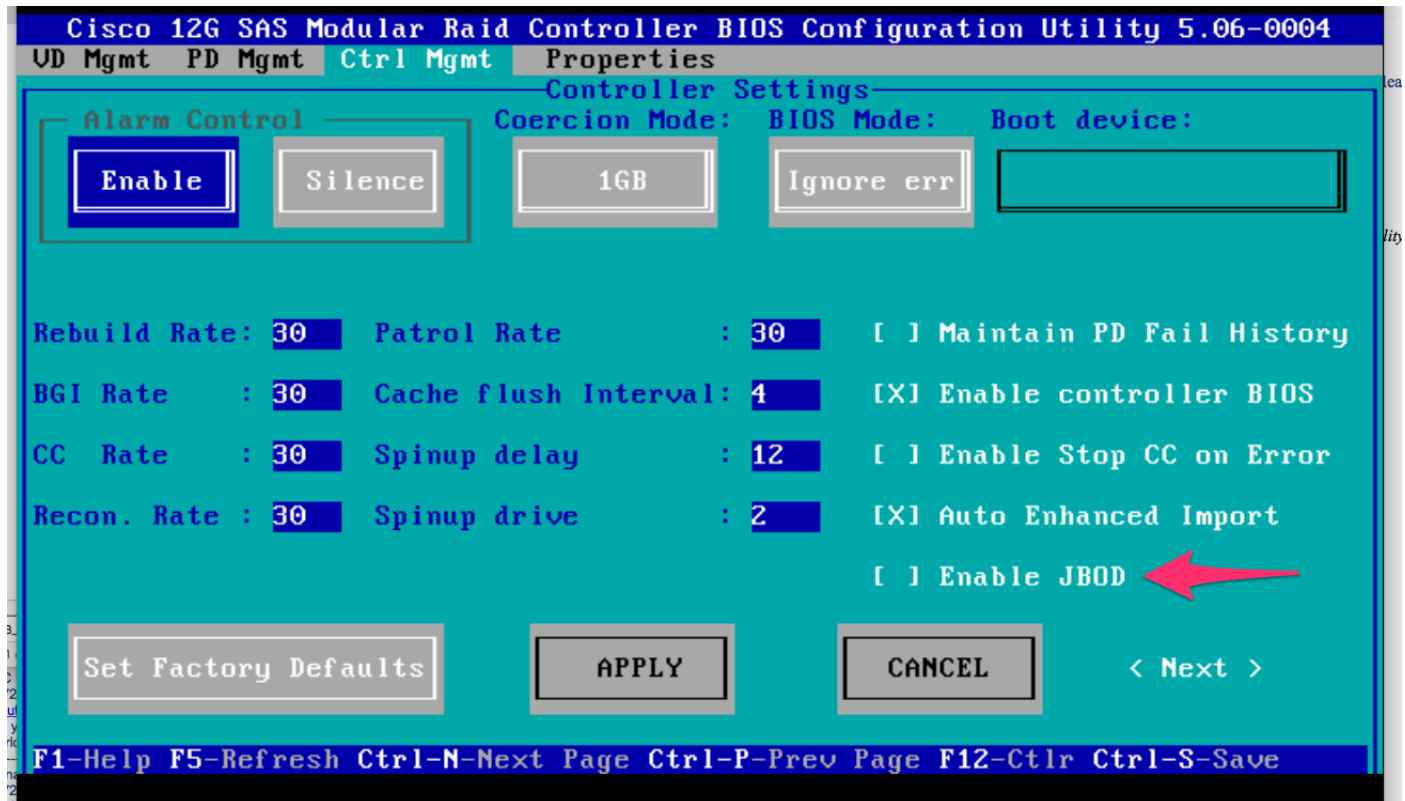

4) Premere Esc per uscire.

5) Questo convertirà TUTTI i dischi disponibili in JBOD. Anche in questo caso, nel mio test, non ha convertito la PD allocata a VD (RAID 1) in JBOD, e il mio sistema operativo era ancora in contatto su quel RAID 1.

6) Verificare che JBOD sia abilitato.

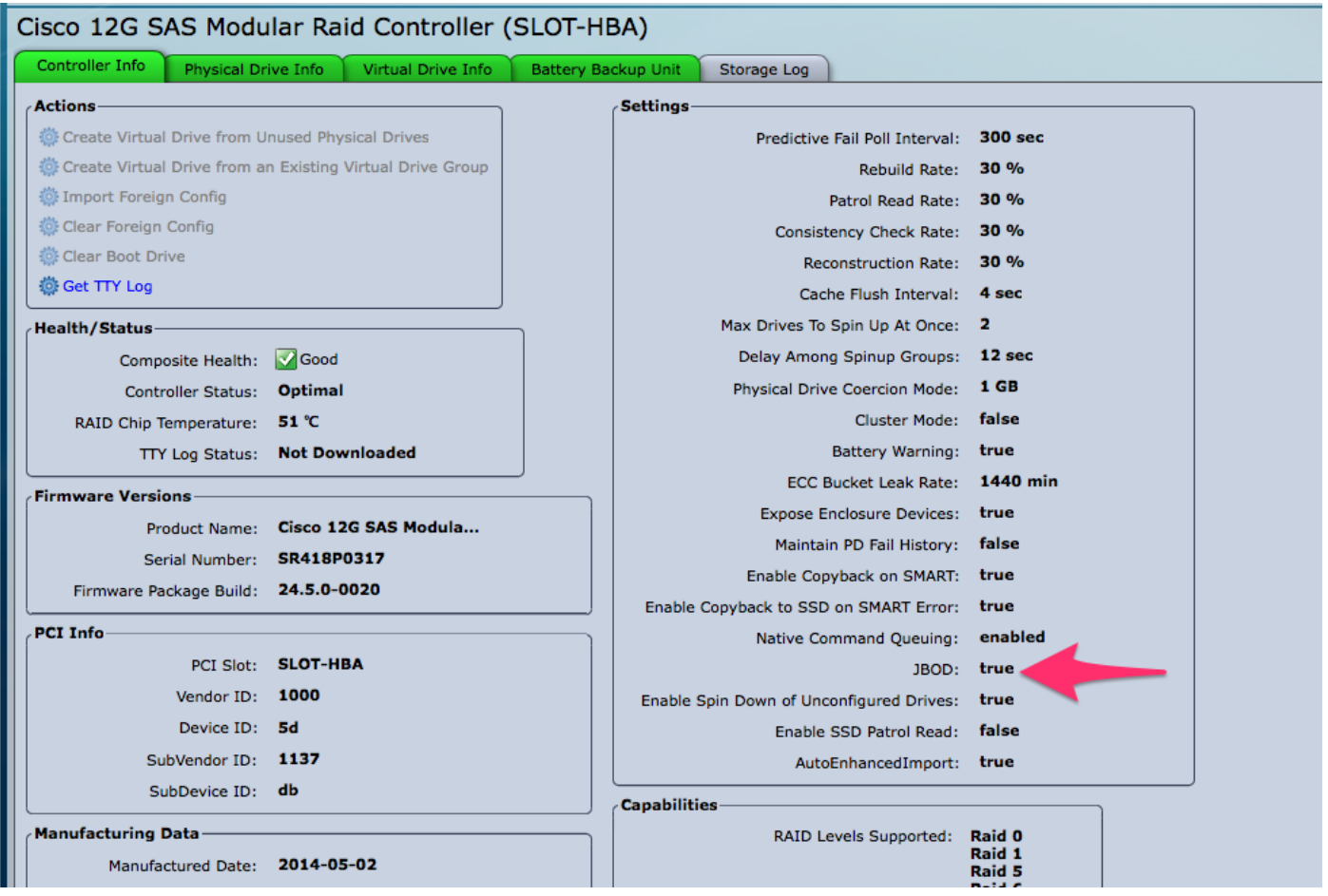

Se non si dispone già di un disco virtuale (VD), è possibile configurare alcuni dischi come 'Non configurati correttamente' in modo da poterli aggiungere a un nuovo disco virtuale (VD) o volume RAID.

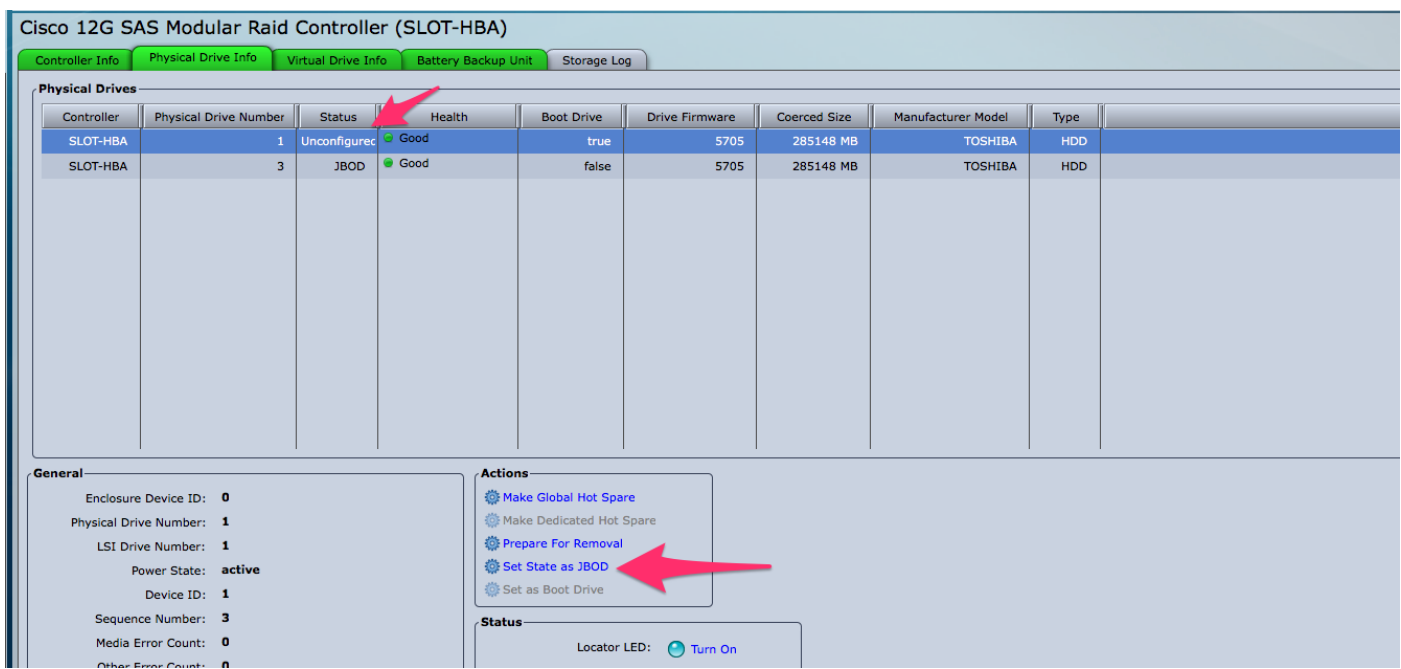

Èora possibile alternare i dischi tra "Unconfigure Good" (che può essere aggiunto a RAID) o "JBOD" dall'interno di CIMC.

Si noterà che per ogni PD membro di un gruppo VD / RAID, non è disponibile l'opzione di conversione in JBOD. Il PD deve essere rimosso dal gruppo VD / RAID prima di ottenere l'opzione di conversione in un disco JBOD.